# Catalyst One Chemistry Analyzer Quick Reference Guide

Note: For detailed instructions on using your Catalyst One\* Chemistry Analyzer, see the *IDEXX Catalyst One\* Chemistry Analyzer Operator's Guide.*

## Catalyst One Analyzer Components

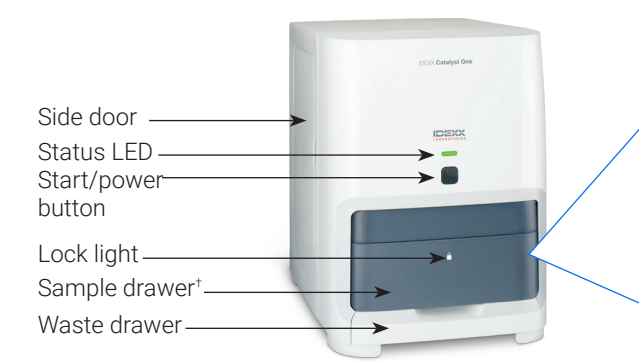

† The sample drawer photo (shown at right) is for reference purposes only. Not all consumables should be loaded for a single run (for example, never load both a whole blood separator and a sample cup).

## Sample Volume Required

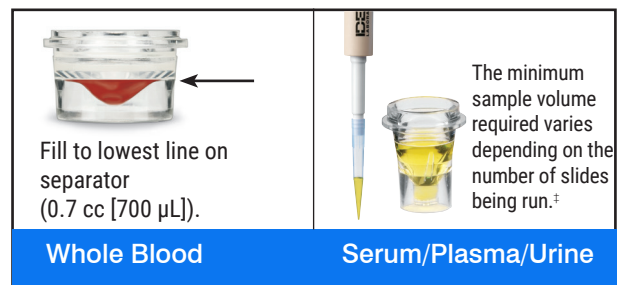

‡ 300 µL is the recommended sample volume when running a Chem 17 CLIP and electrolytes.

## Running a Sample

- 1. Enter the sample information on the IDEXX VetLab\* Station.
- 2. Load the slides and sample in the sample drawer.
- 3. Close the sample drawer and press the Start button on the analyzer.

#### Dilutions

The Catalyst One analyzer supports automated dilutions (the analyzer mixes the sample and diluent for you) and manual dilutions (you prepare the dilution outside of the analyzer). Do not dilute samples that are undergoing ammonia, phenobarbital, fructosamine, total T4, SDMA, pancreatic lipase, progesterone, bile acids, or electrolyte testing.

Pipette tips

Other reagent consumables

Sample cup Whole blood separator

Slides/CLIPs PHBR reagent consumable/automated dilution cups

## Cleaning the Internal Components (Monthly)

- 1. Tap the **Catalyst One** icon on the IDEXX VetLab Station Home screen.
- 2. Tap Maintenance, tap Clean, and follow these on-screen instructions.
	- a. Open the side door on your analyzer.
	- b. Raise the carousel cover until the green lever magnetizes itself to the inside of the analyzer.
	- c. Remove the carousel.
	- d. Using an IDEXX-supported alcohol prep pad, wipe the incubator ring and optics window.

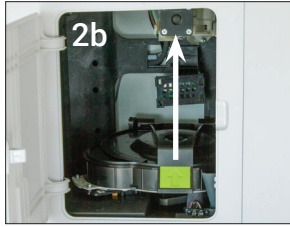

- e. Clean the reference tile on the carousel.
- f. Using an IDEXX-supported dry optical tissue, dry the optics window and reference tile.
- g. Replace the carousel, lower the carousel cover until it firmly clicks in place, and close the side door.
- h. Tap Done.

### Running Quality Control

- 1. Tap the **Catalyst One** icon on the IDEXX VetLab Station Home screen.
- 2. Tap Maintenance.
- 3. Tap SmartQC.
- 4. Tap Run SmartQC.
- 5. Follow the on-screen instructions for loading the Catalyst\* SmartQC\* Control materials and completing the run.

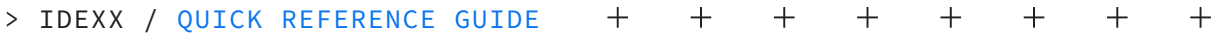

## Catalyst CLIPs and Slides

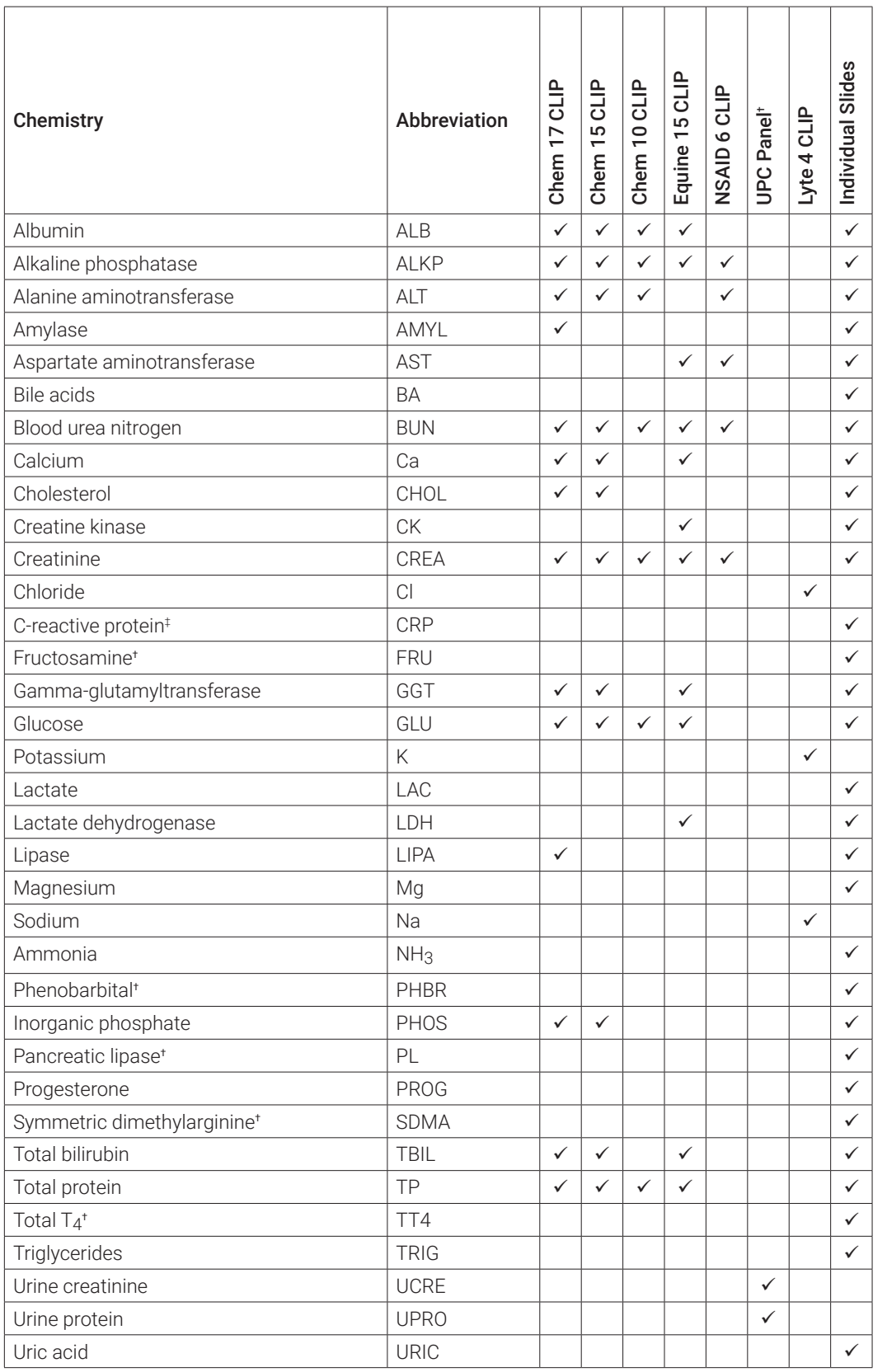

† Validated reference intervals for equine and "other" species are unavailable. ‡ Validated reference intervals for feline, equine, and "other" species are unavailable.

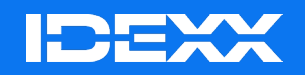

\*Catalyst One, IDEXX VetLab, Catalyst, and SmartQC are trademarks or registered trademarks of IDEXX Laboratories, Inc. or its affiliates in the United States and/or other countries.